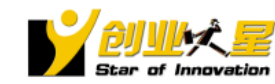

# 创业之星

# <span id="page-0-0"></span>"学创杯"2021 全国大学生创业综合 模拟大赛 主赛道运营平台

### 目录

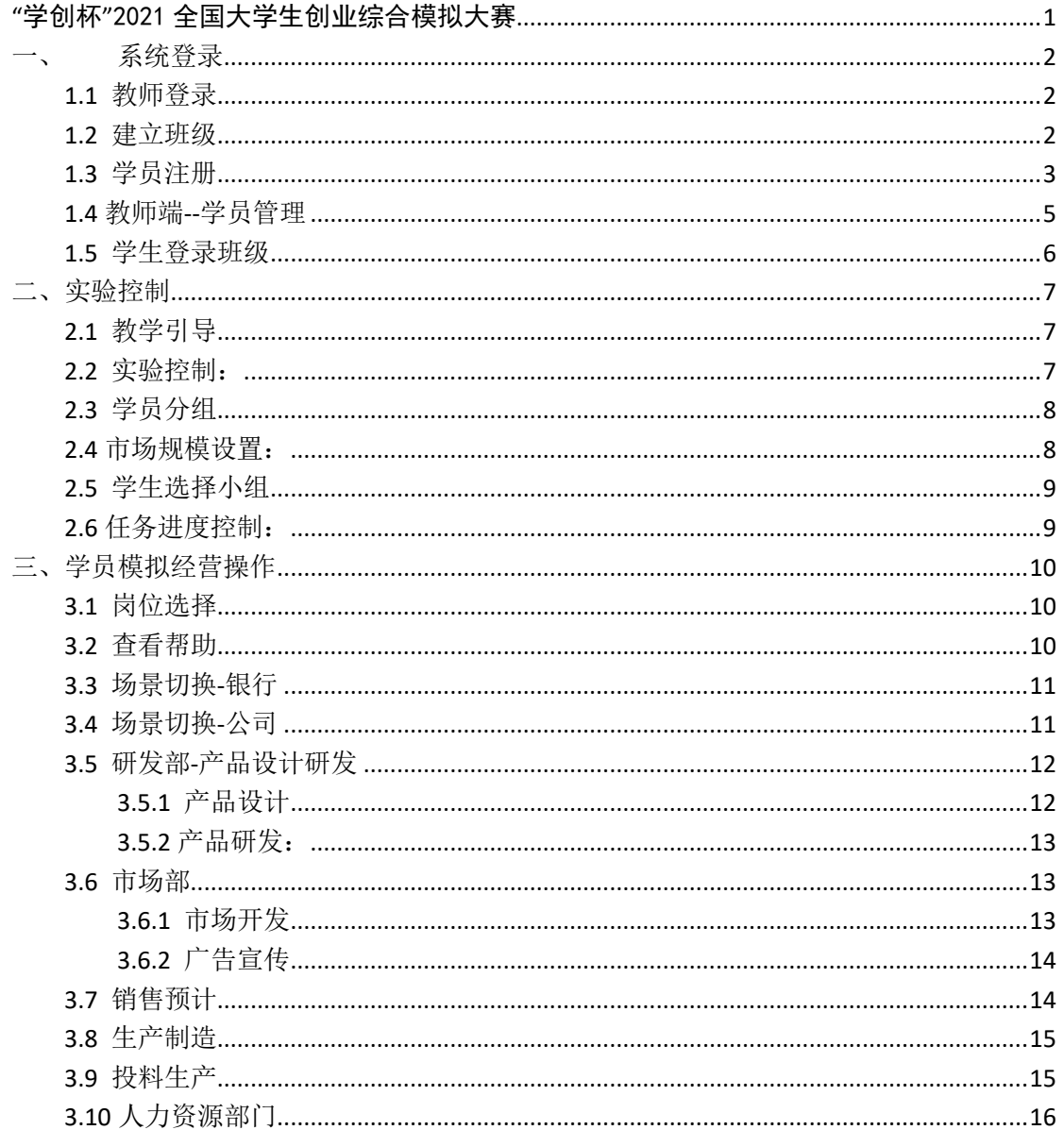

#### 2021 学创杯创业综合模拟大赛

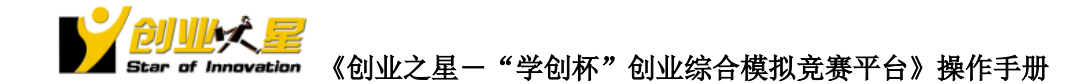

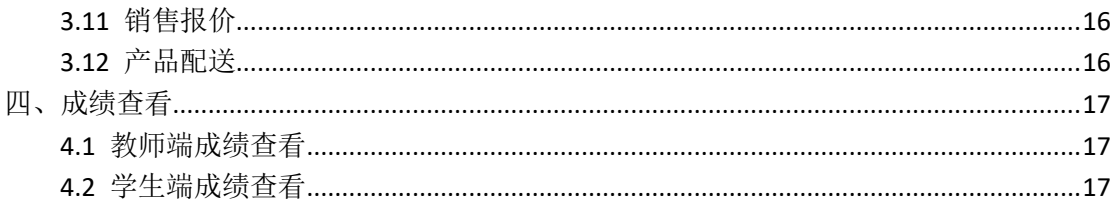

## <span id="page-1-0"></span>一、系统登录

#### <span id="page-1-1"></span>1.1 教师登录

学创杯比赛专版客户端: http://www.xcbds.com/cyds/article/detail view?id=189 下载完成后,下一步下一步安装后,(弹出拦截窗口,选择允许)桌面出现

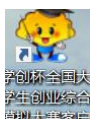

<del>。<br>观想的</del> ,双击,登录信息如下(或其他服务器 ip 地址,以邮件为准)

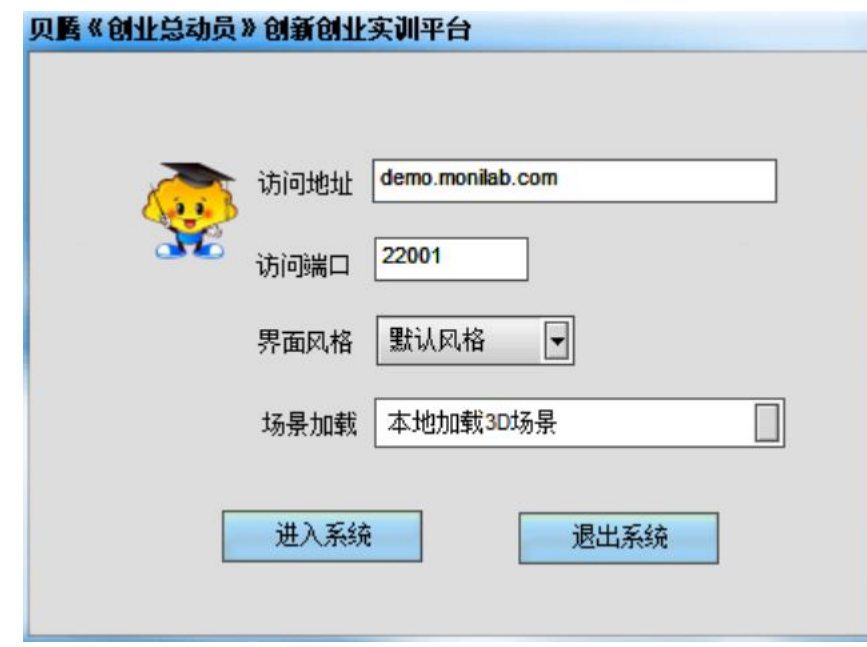

点击,进入系统。

用申请的教师账号登录,选择对应"教师"角色。

#### <span id="page-1-2"></span>1.2 建立班级

输入班级名称,课程描述,教学模板,选择:创业综合管理(教师引导),点击保存。

www.xcbds.com

2021 学创杯创业综合模拟大赛

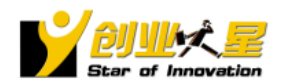

| 新建班级    |               | --               |        |      |
|---------|---------------|------------------|--------|------|
|         |               | 新建班级             |        |      |
| 班级名称:   | 3月14网络交流赛     |                  |        |      |
| 课程描述:   |               |                  |        |      |
| 教学模板:   | 创业综合管理 (教师引导) |                  |        | v    |
| 保存      |               |                  |        |      |
| 班级列表    |               |                  |        |      |
| 班级名称    |               | 建立日期             | 教学模板   | 课程状态 |
| 创业综合管理班 |               | 2017-03-08 17:32 | 创业综合管理 | 使用中  |
|         |               |                  |        |      |
|         |               |                  |        |      |
|         |               |                  |        |      |
|         |               |                  |        |      |
|         |               |                  |        |      |
|         |               |                  |        |      |
|         |               |                  |        |      |
|         |               |                  |        |      |
|         |               |                  |        |      |

切换班级: 当前只能使用一个班级。确认使用哪个班级,选中该班级,点击"保存"

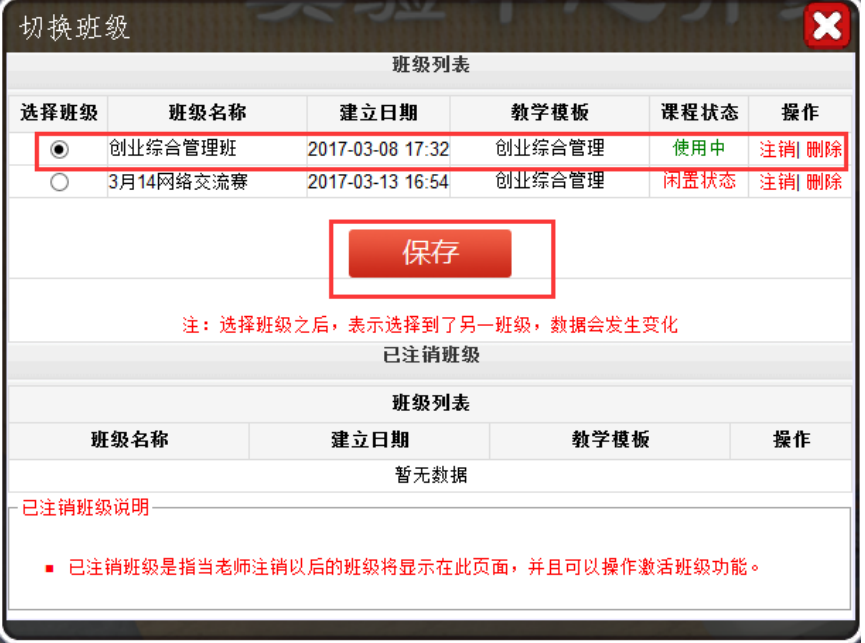

#### <span id="page-2-0"></span>1.3 学员注册

学生下载客户端,登录方式同教师。

学生账号只需注册一次,可以加入不同的教师管理的不同班级。同时只能进入同一个班 级。

第一次登录需要注册账号。点击右上方, "注册"

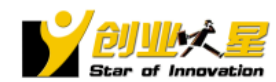

**《创业文星**<br>Star of Innovation 《创业之星一"学创杯"创业综合模拟竞赛平台》操作手册

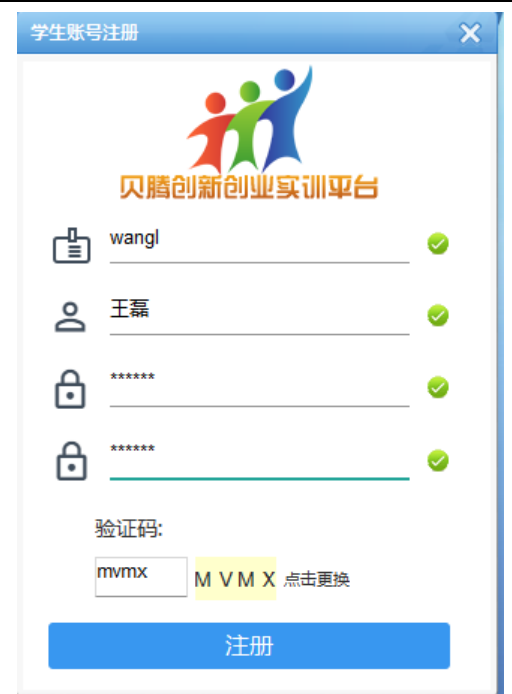

注意:账号必须唯一。

注册成功后,重新登录。

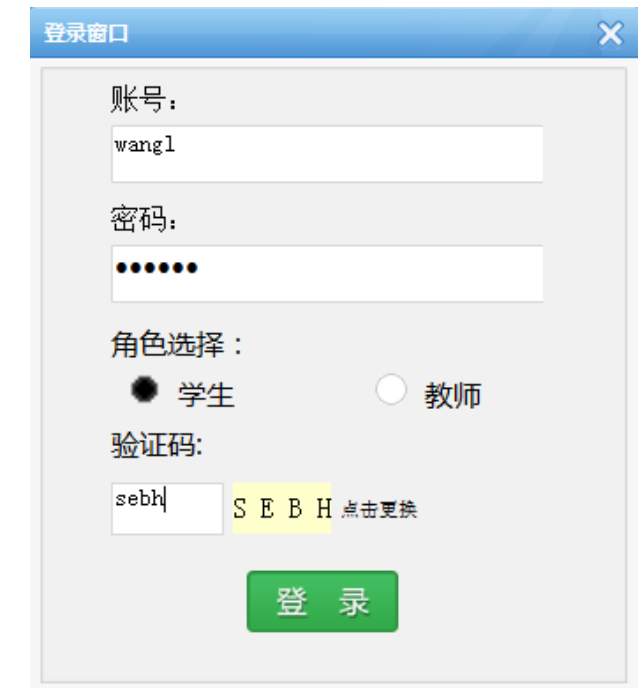

选择对应教师,申请对应班级。

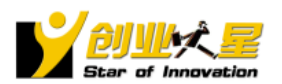

wation 《创业之星-"学创杯"创业综合模拟竞赛平台》操作手册

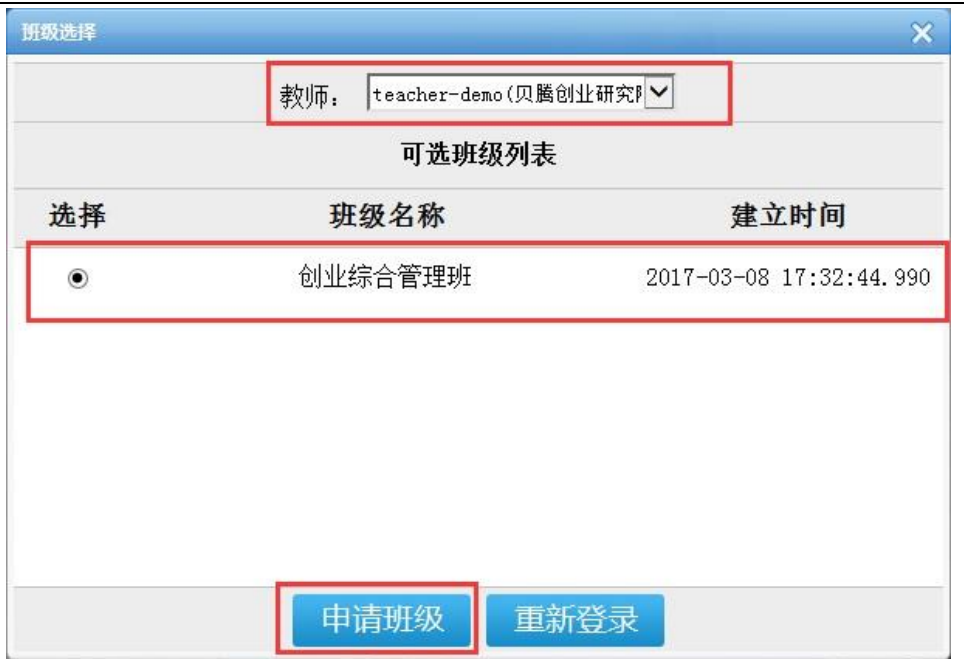

#### <span id="page-4-0"></span>1.4 教师端--学员管理

学生注册,申请相关老师的班级后,教师对申请的学员账号进行解锁,分组等操作。 账号解锁:

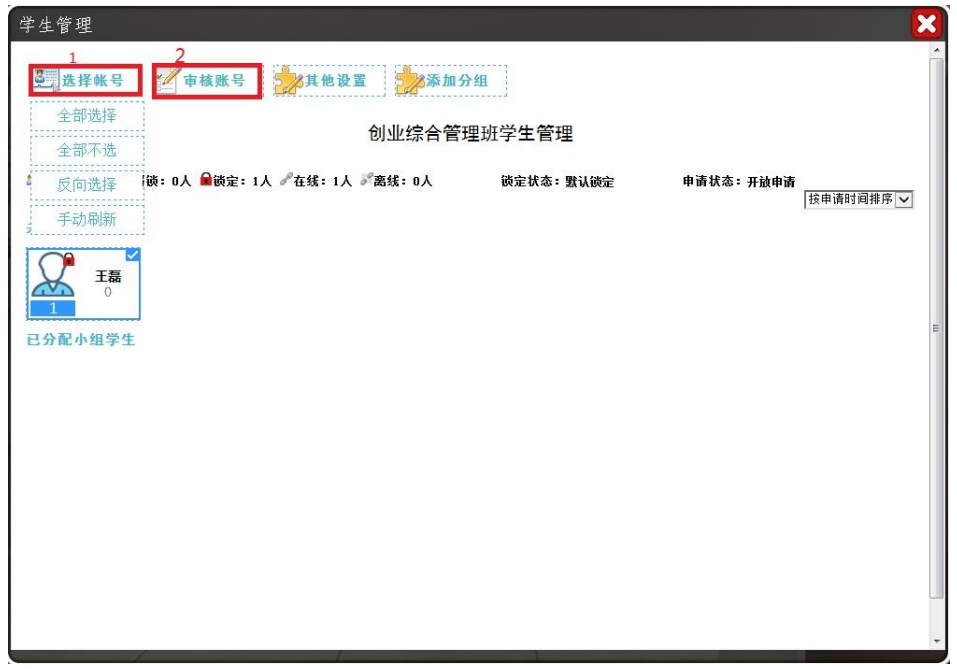

- 1) 对申请学员不限制,或者确定没有其他学员误入该教师班级,教师可以点击:其他设 置—>默认解锁,学员登录无需申请,直接登录。已经开始的班级可以选择:其他设 置—>拒绝申请
- 2) 学员较多,可以选择账号—>全部选择,再审核账号。
- 3) 教师可以把系统中已经有的账号拉进来:审核账号→增加账号。

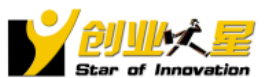

#### <span id="page-5-0"></span>1.5 学生登录班级

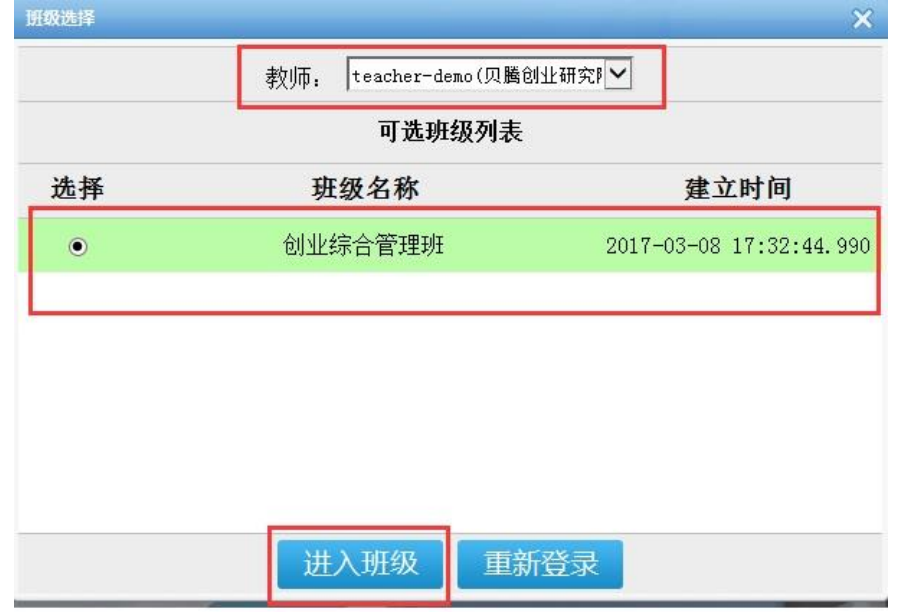

待教师通过审核后,学生端重新登录,进入对应班级

进入班级。

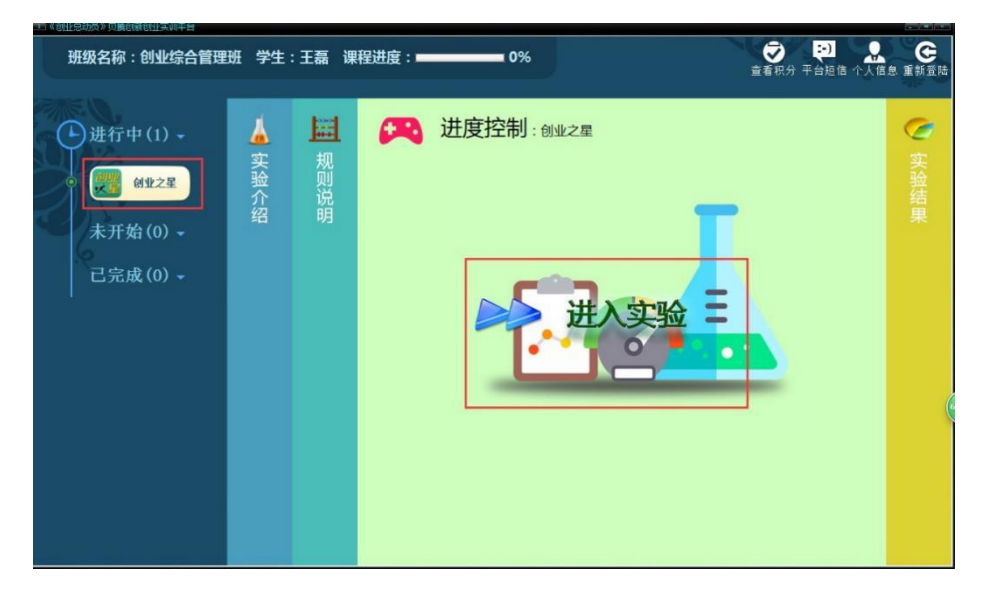

选择创业之星,进入实验。

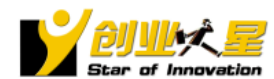

<span id="page-6-0"></span>二、实验控制

#### <span id="page-6-1"></span>2.1 教学引导

所有学员都解锁,分组完成后。 点击教学引导,选择"创业之星",开始实验。

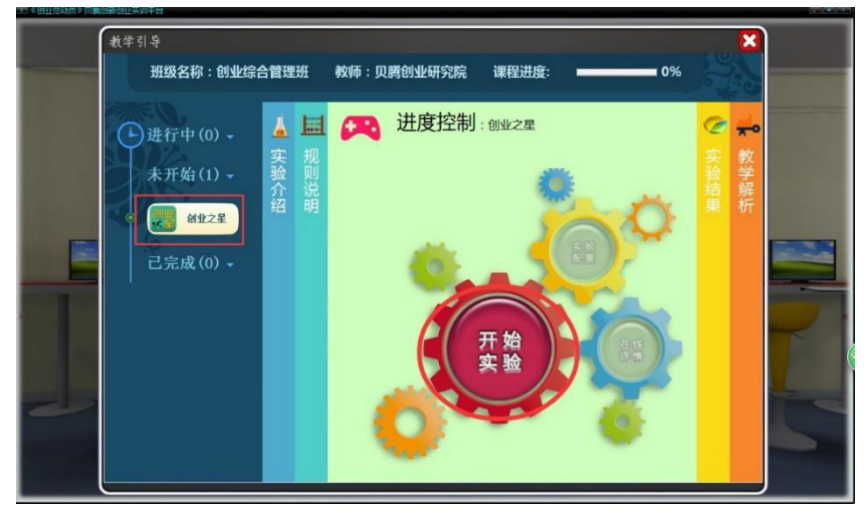

#### <span id="page-6-2"></span>2.2 实验控制:

点击进入"实验控制",选择模板:智能手环,点击保存。

模板选择

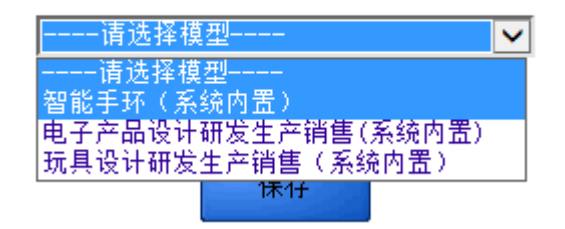

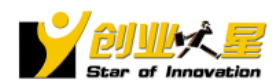

《创业之星-"学创杯"创业综合模拟竞赛平台》操作手册

### <span id="page-7-0"></span>2.3 学员分组

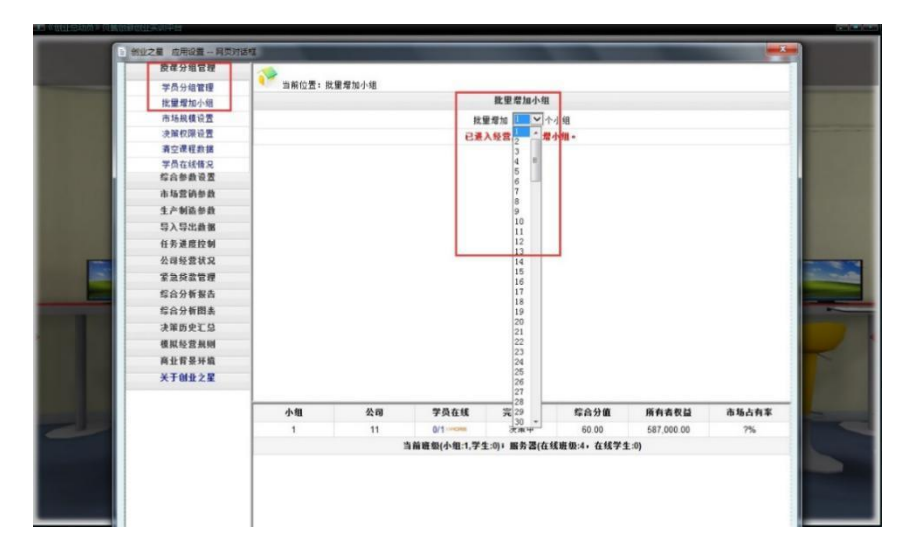

授课分组管理—> 批量增加小组。

#### <span id="page-7-1"></span>2.4 市场规模设置:

授课分组管理→市场规模设置→市场订单批量初始化。根据参与的小组数目,对应批量初始 化。

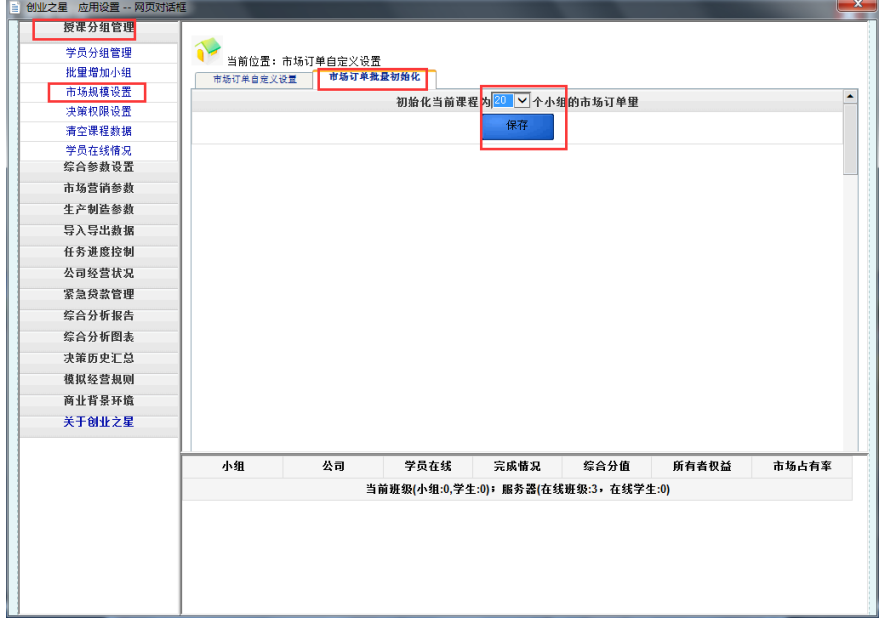

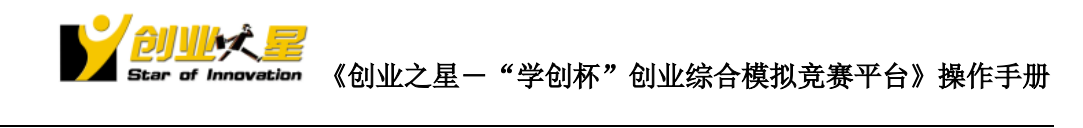

### <span id="page-8-0"></span>2.5 学生选择小组

学生进入实验,选择小组,开始。

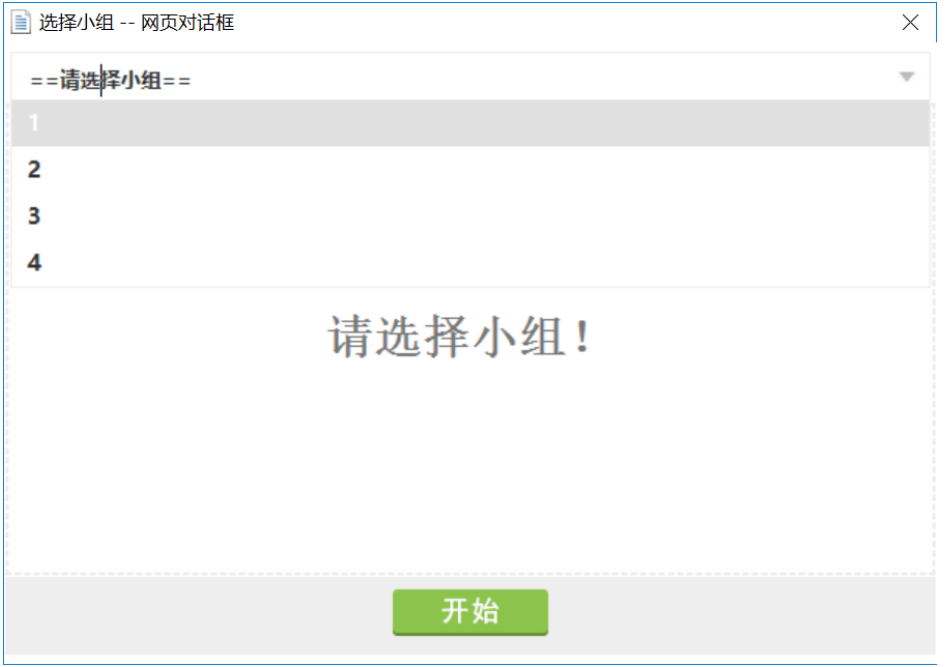

<span id="page-8-1"></span>2.6 任务进度控制:

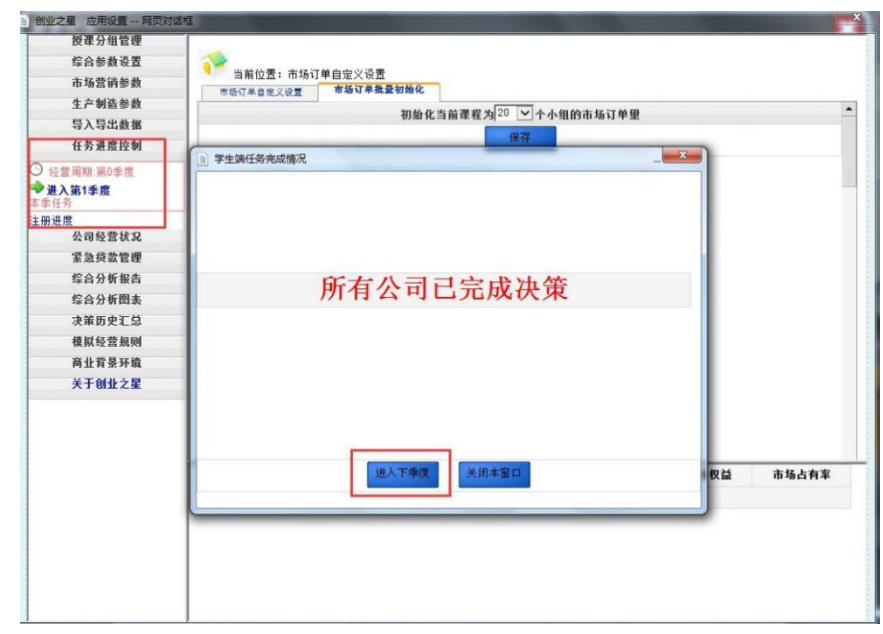

任务进度控制,进入下季度。

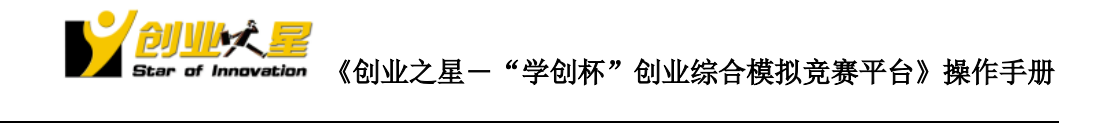

## <span id="page-9-0"></span>三、学员模拟经营操作

#### <span id="page-9-1"></span>3.1 岗位选择

点击左上方头像,编辑个人信息。选择角色为"总经理"

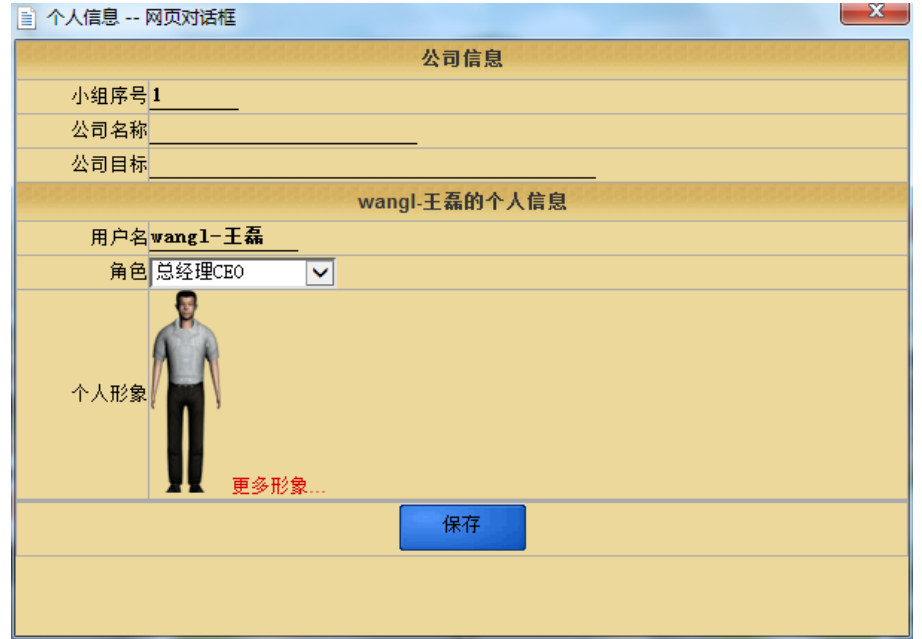

#### <span id="page-9-2"></span>3.2 查看帮助

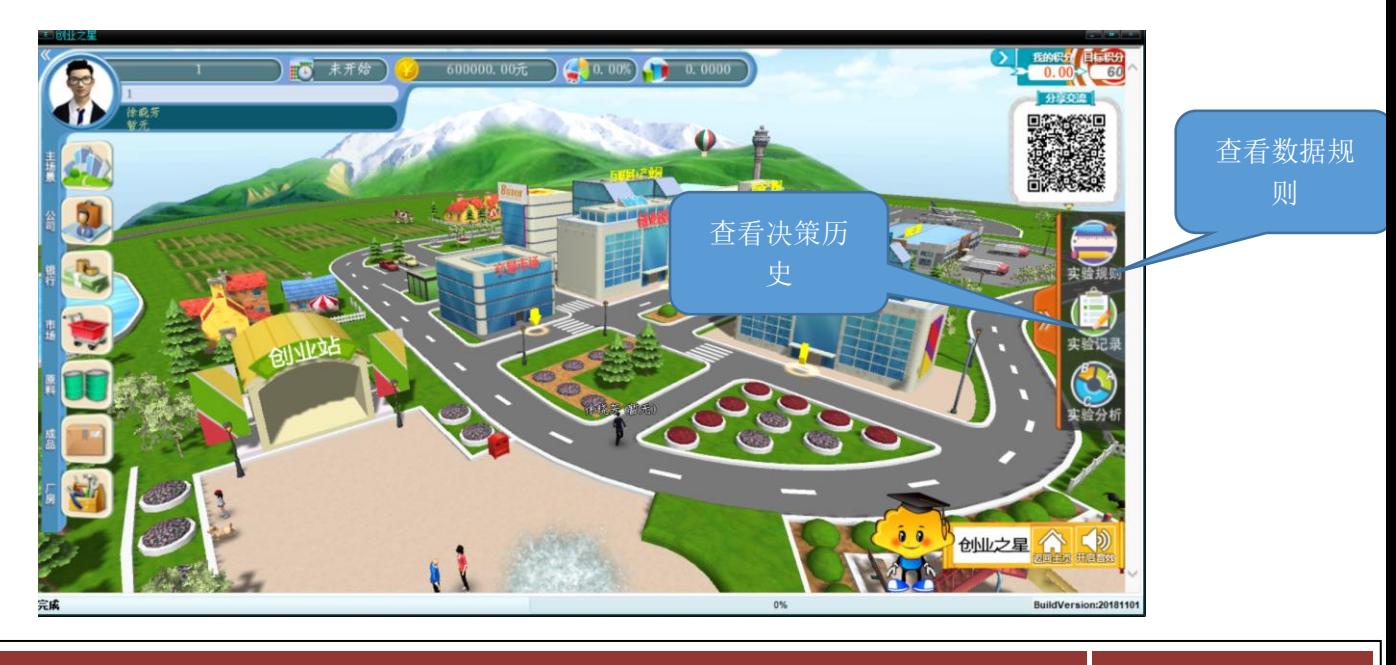

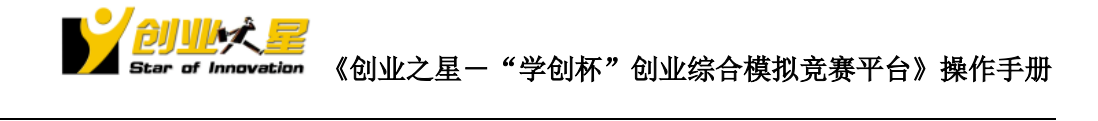

备注:以上数据规则仅供练习使用,实际竞赛以现场规则为准。

#### <span id="page-10-0"></span>3.3 场景切换-银行

资金紧张时,可以去银行进行贷款。

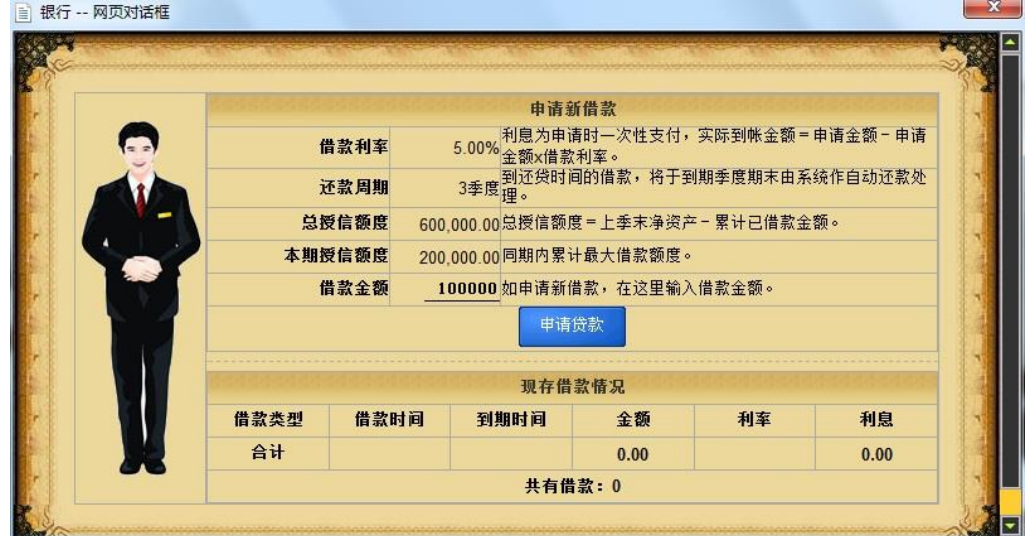

<span id="page-10-1"></span>利息提前支付,到期归还本金。

#### 3.4 场景切换-公司

公司内部各个部门,都有对应决策项目,和对应分析报告。

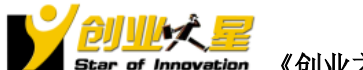

#### <span id="page-11-0"></span>3.5 研发部-产品设计研发

#### <span id="page-11-1"></span>**3.5.1** 产品设计

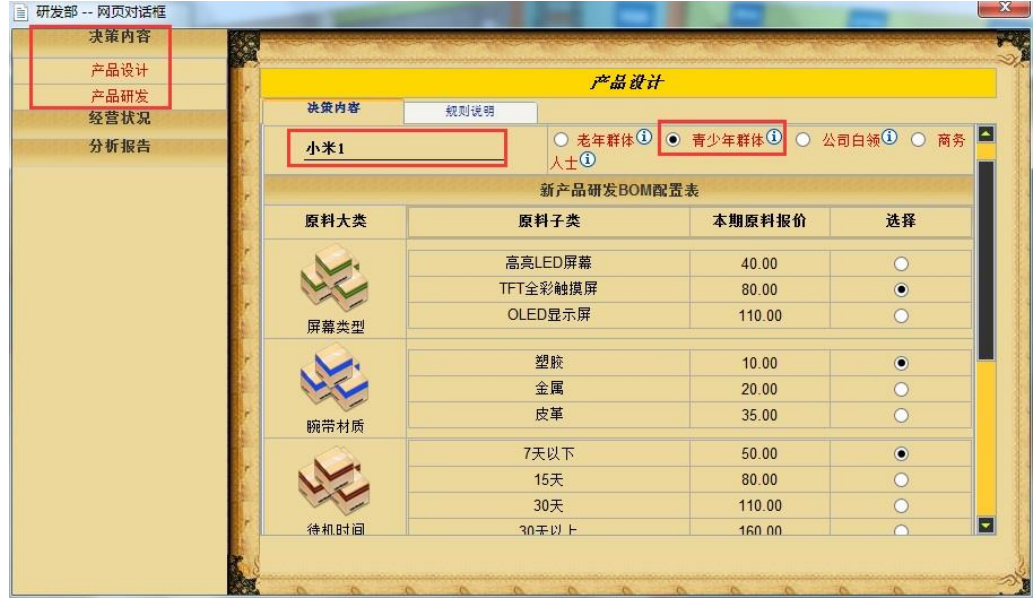

为自己的品牌取一个响亮的名字,不能和同场比赛其他小组同品牌。

锁定对应目标消费群体。

根据目标消费群体对产品功能的需求,选择不同的原料。

点击,保存。

设计错误,可以撤销。如果该产品在研发中,生产中,已经投入广告,报价等,无法撤销。 设计的品牌有数目限制,具体查看"规则设置"。

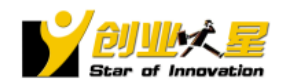

<span id="page-12-0"></span>**3.5.2** 产品研发:

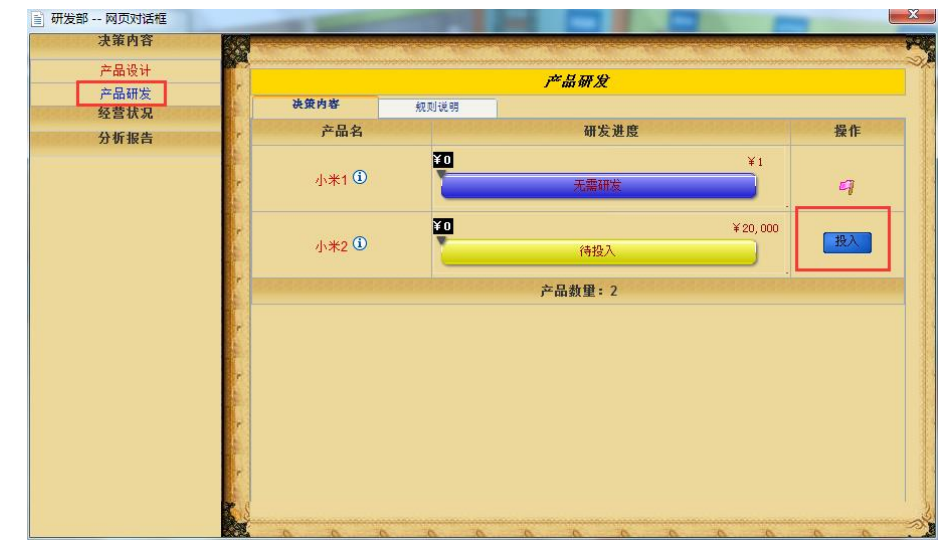

<span id="page-12-1"></span>有需要投入研发的产品,这里点击"投入"。

#### 3.6 市场部

#### <span id="page-12-2"></span>**3.6.1** 市场开发

市场开发,根据市场预期市场需求与成长情况,选择开发不同市场。资金不足可中断,累计 开发完成后,才能进入该市场销售。本季度开发决策可撤销。

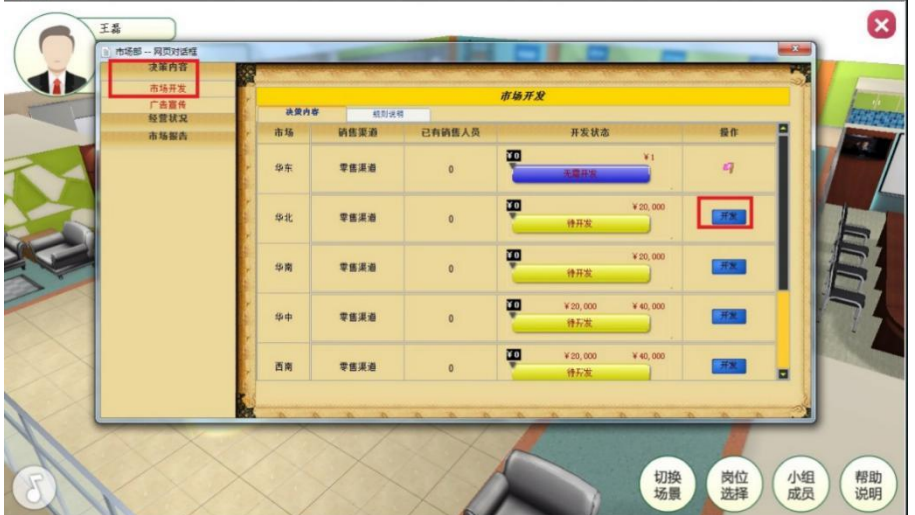

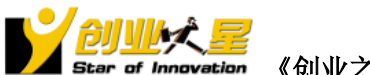

#### <span id="page-13-0"></span>**3.6.2** 广告宣传

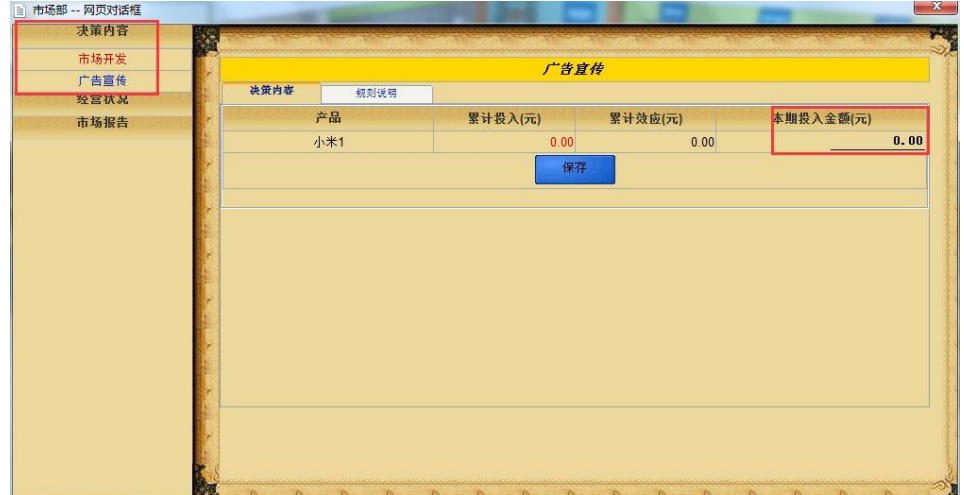

对无需研发或研发完成的品牌,可以投入广告。广告有一定的累计效应,具体见规则说明。 可以针对品牌面向的不同消费群体对品牌的影响权重,竞争对手的广告投放策略,资金情况 制定广告投放策略。

#### <span id="page-13-1"></span>3.7 销售预计

销售部—决策内容—产品报价,根据本季度市场总需求情况,即这里的购买量,以及实际参 与的小组数目,制定销售预计。平均市场需求=购买量/小组数目。

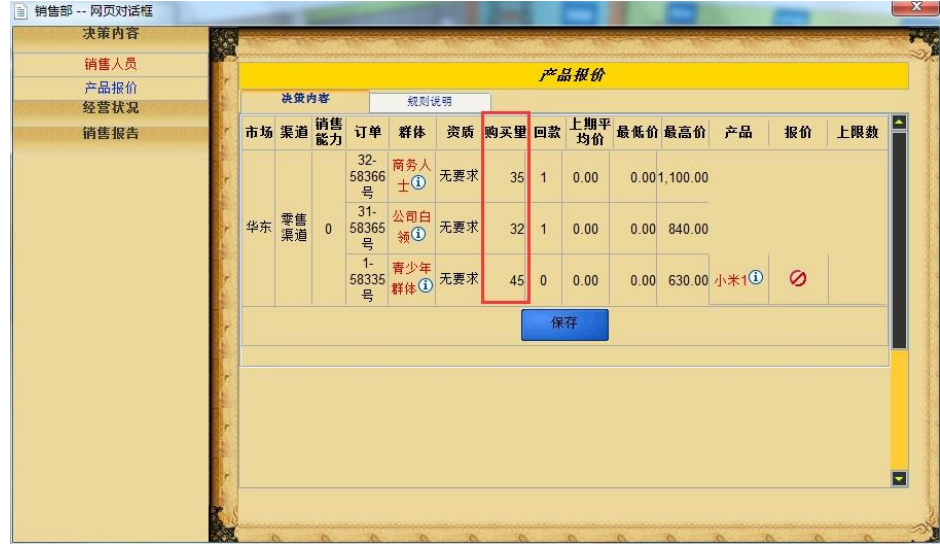

销售预计,可以指导制定生产计划,根据生产计划制定厂房、设备、原料等的购置计划。

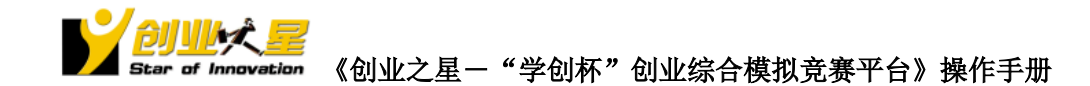

#### <span id="page-14-0"></span>3.8 生产制造

根据本期销售预计,制定本期生产计划。根据本期生产计划,及后期市场增长趋势,提前制 定生产规模扩大计划。购置/租用厂房,购置设备,招聘工人,采购原料。

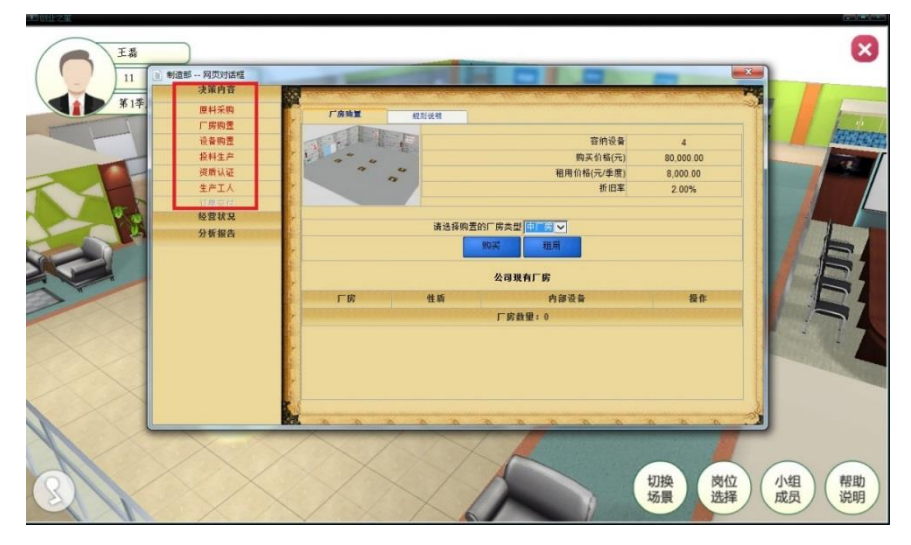

根据帮助说明—> 生产制造,市场对资质认证的需求,逐步投入资质认证。 生产工人,可以对工人进行调整,培训,辞职等操作。

### <span id="page-14-1"></span>3.9 投料生产

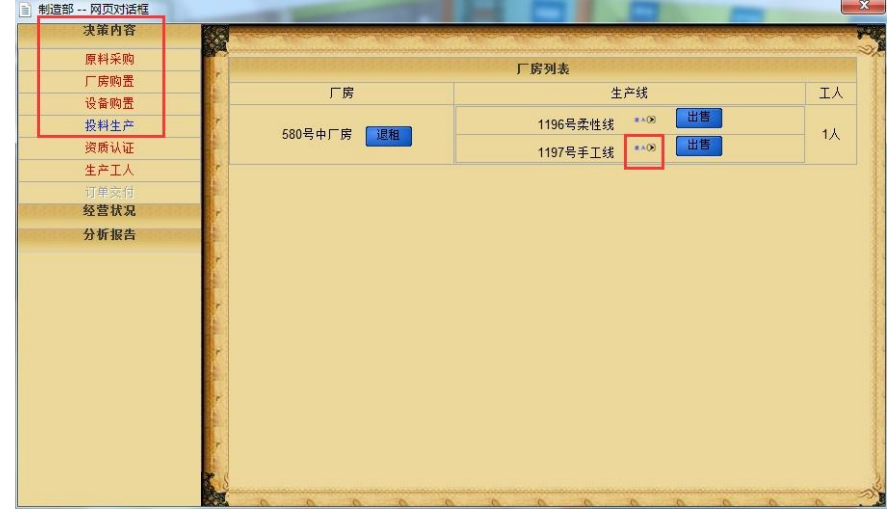

生产制造部—投料生产,进入各设备,进行投料生产。

设备在闲置中,可以马上净值出售。

设备在生产中、搬迁中、升级中的,可以预出售,待季度末设备生产完成、搬迁完成、升级 完成,系统自动以净值出售。

厂房内没有其他设备,可以退租或出售。厂房内的设备都在预出售中,厂房可以预退租/出 售。进入设备内,可以投料,升级,搬迁。

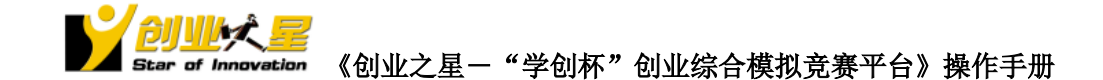

#### <span id="page-15-0"></span>3.10 人力资源部门

<span id="page-15-1"></span>人力资源部门,进行招聘,签订合同,培训,辞退等操作。

#### 3.11 销售报价

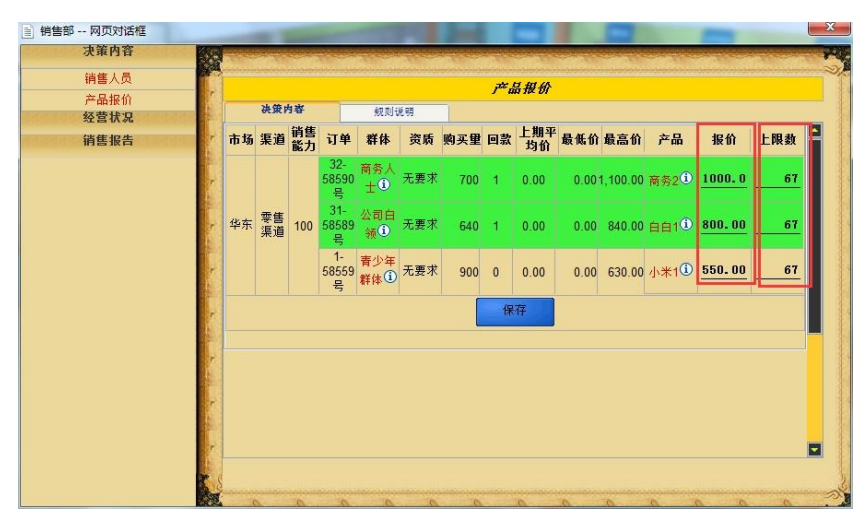

根据品牌市场策略,对不同市场,不同产品进行报价策略。

放弃的市场,报价默认为 0.

报价不超过最高价,不低于最低价(上季度平均价 60%)。可参考产品成本,产品面向的消 费群体对价格的关注权重,以及上期竞争对手的报价情况,来制定报价策略。

上限数,默认是销售能力,同一市场不同的产品都对应有这些销售能力。上限数可根据交货 能力往各个市场分配。交货能力=本期在制品+往期库存。

#### <span id="page-15-2"></span>3.12 产品配送

教师账号,待所有小组都完成生产和报价等活动, 任务进度控制—产品配送,发布任务

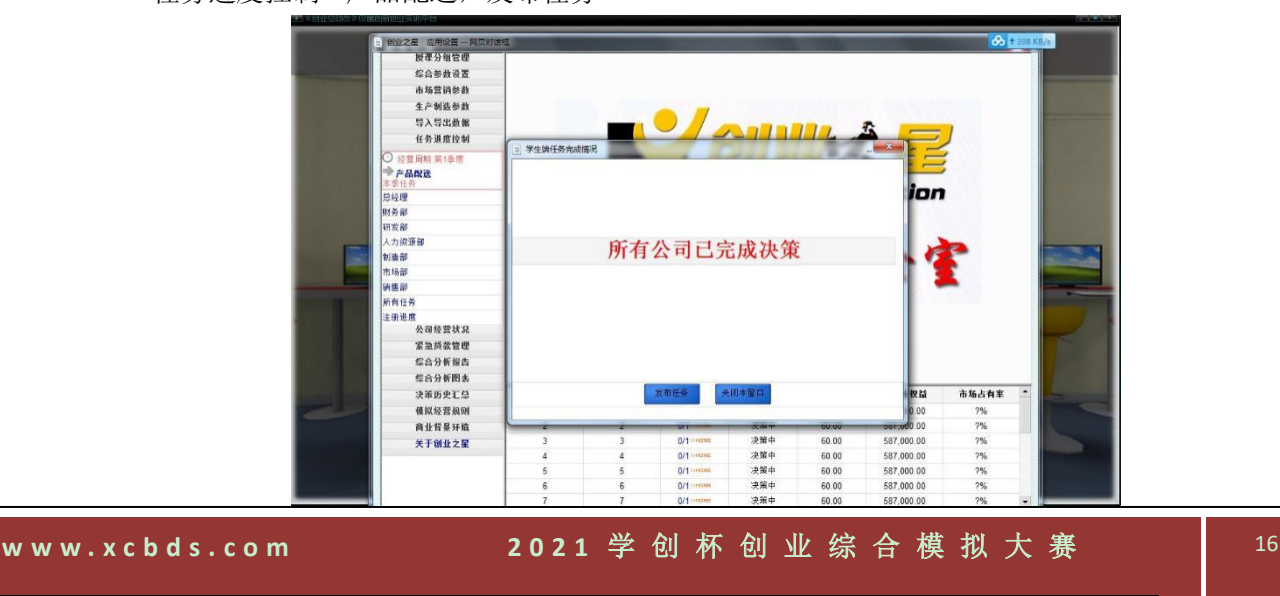

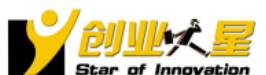

学生端,制造部—> 订单交付,根据库存交付订单。不足交付的部分订单将给以罚金,并取 消。

### <span id="page-16-0"></span>四、成绩查看

<span id="page-16-1"></span>4.1 教师端成绩查看

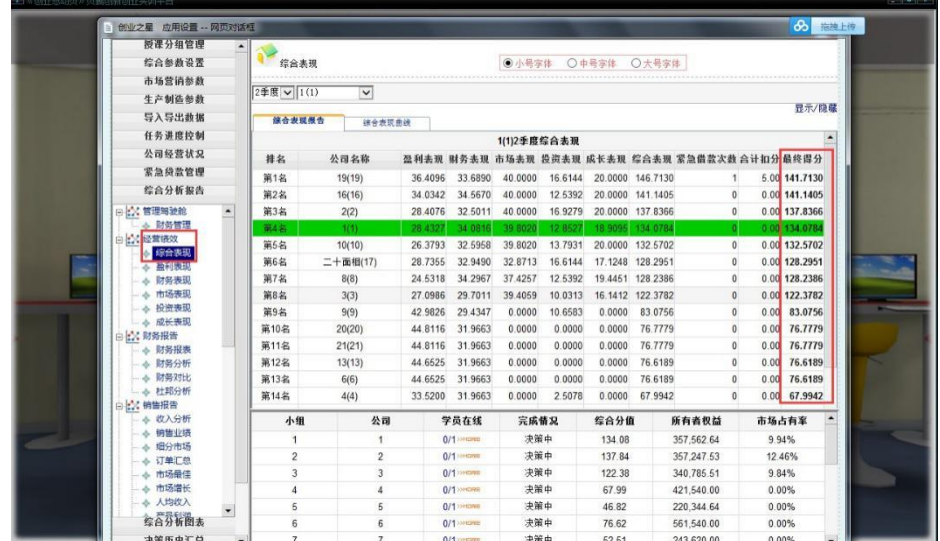

<span id="page-16-2"></span>综合分析报告--> 经营绩效--> 综合表现, 最终得分。

#### 4.2 学生端成绩查看

总经理办公室,经营绩效—> 综合表现,最终得分。 其他各个部门看相关分析报告。

"学创杯"2021 全国大学生创业综合模拟大赛组委会

**Tel**:**+86.571.8819.7889**

学创杯教师群:**292297555** 学创杯学生群:**31591877**

学创杯官网:**http://www.xcbds.com/**

学创杯大赛官方公众号

#### **www . x c b d s . c o m 2 0 2 1** 学创杯创业综合模拟大赛 17

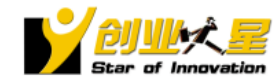

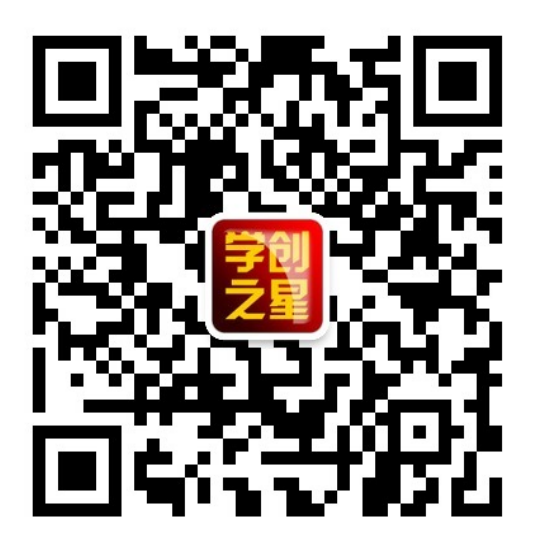